# **Configure Update and Return of License Reservation on Intersight PVA**

## **Contents**

**Introduction Prerequisites Requirements** Components Used Background Information **Configure** Update License Reservation Step 1. Select Licenses Step 2. Review and Confirm Step 3. Authorization Code Return License Reservation **Troubleshoot** Intersight Fails to generate a Reservation Confirmation Code Intersight Fails to Generate a Return Code Verify Related Information

### **Introduction**

This document describes the process of update and return of a license once Intersight Private Virtual Appliance (PVA) is installed. It does not cover the initial reservation process required during installation.

# **Prerequisites**

### **Requirements**

Cisco recommends that you have basic understanding of Intersight PVA.

### **Components Used**

The information in this document is based on these software versions:

- Intersight PVA version 1.0.9-442
- Smart Software Licensing access

The information in this document was created from the devices in a specific lab environment. All of the devices used in this document started with a cleared (default) configuration. If your network is live, ensure that you understand the potential impact of any command.

## **Background Information**

Intersight PVA is intended for environments where you operate data centers in a disconnected (air gap) mode. Hence, to install licenses you must use Specific License Reservation (SLR) which is a feature for highly secure networks. It provides a method for customers to deploy a Software License on a Device (Product Instance) without the need to communicate the usage information to Cisco.

## **Configure**

#### **Update License Reservation**

Log in to your [Cisco Smart Software Manager,](https://software.cisco.com/software/smart-licensing/alerts) navigate to the proper virtual account, select the **Product Instances** tab and identify your Account ID.

**Tip**: In order to identify your Account ID on Intersight, navigate to **Settings > General > Account Details**

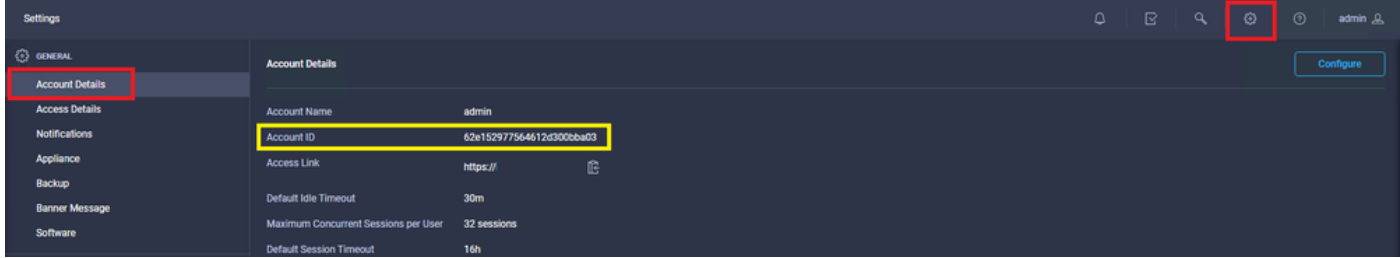

From the **Actions** drop-down menu, select **Update Reserved Licenses.**

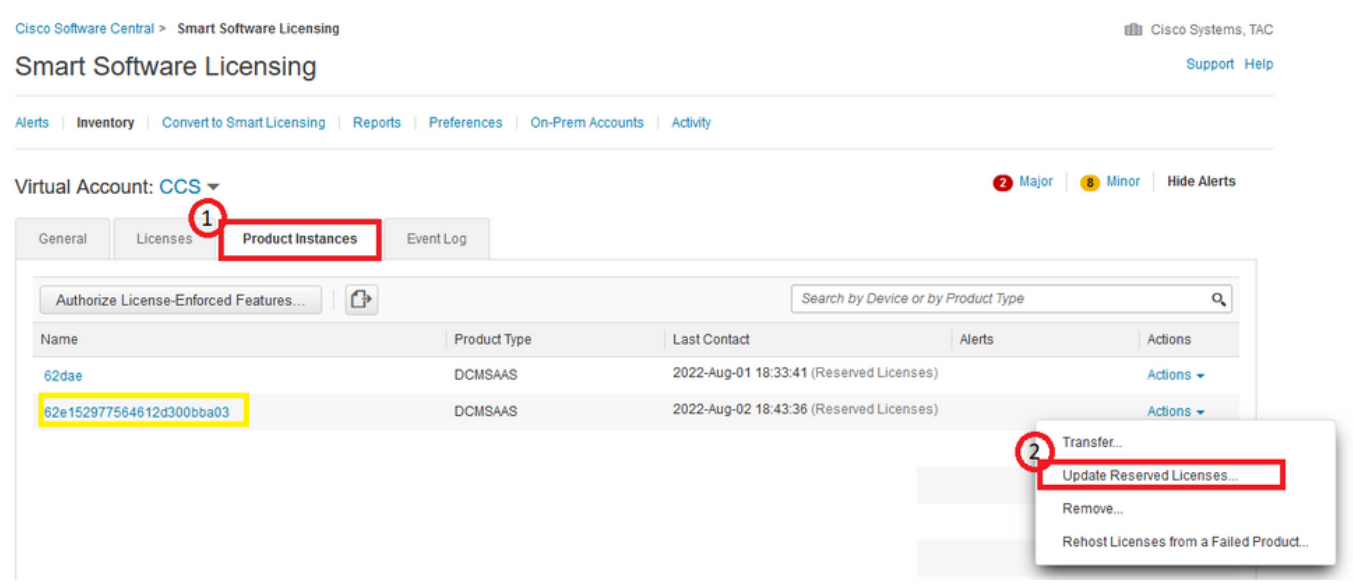

The **Update License Reservation** wizard appears.

#### **Step 1. Select Licenses**

Shows the reservation made in the past. On this page, you can update the reservation quantity. In this example, we update the license to a quantity of 3.

**Note**: After you update the license reserve count, the **Next** button is grayed out until you click anywhere on the screen.

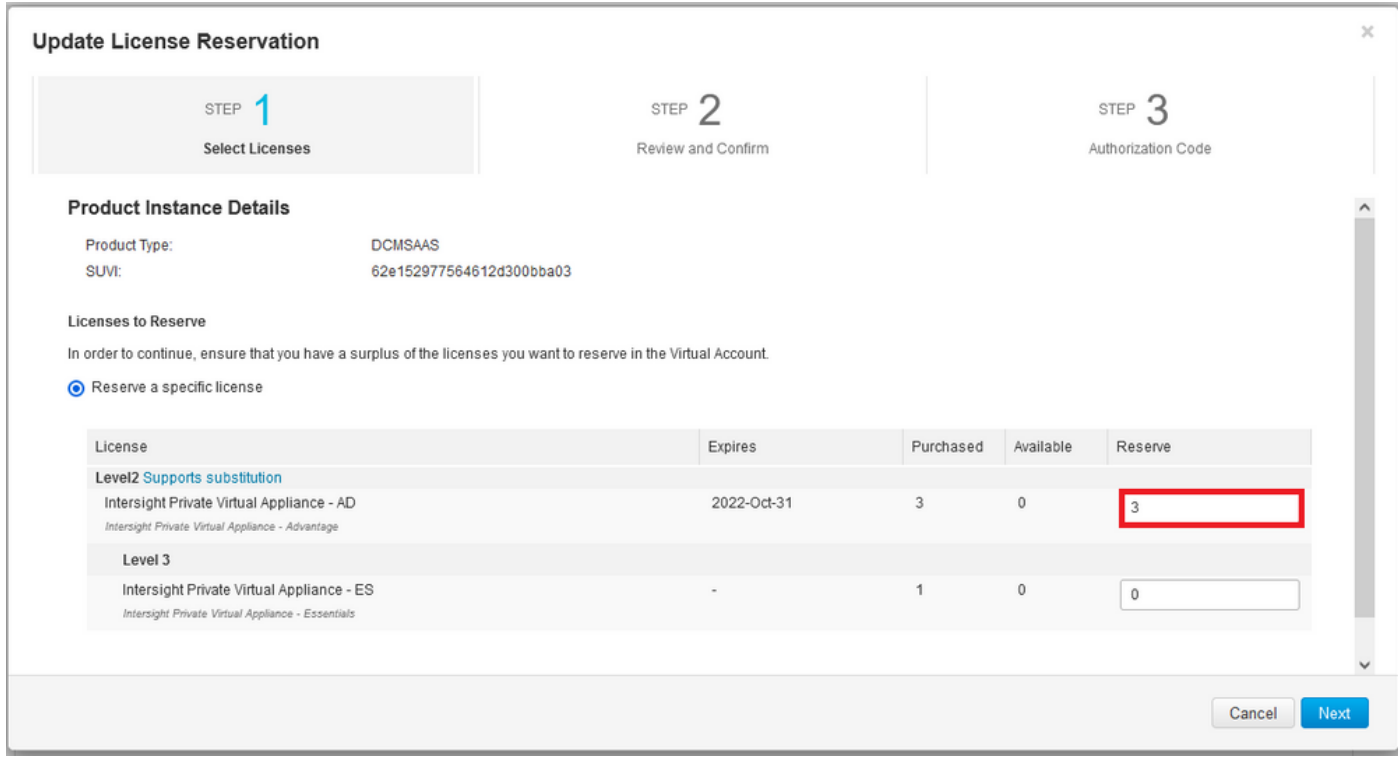

#### **Step 2. Review and Confirm**

Verify the license tier and quantity is correct, then select **Generate Authorization Code**.

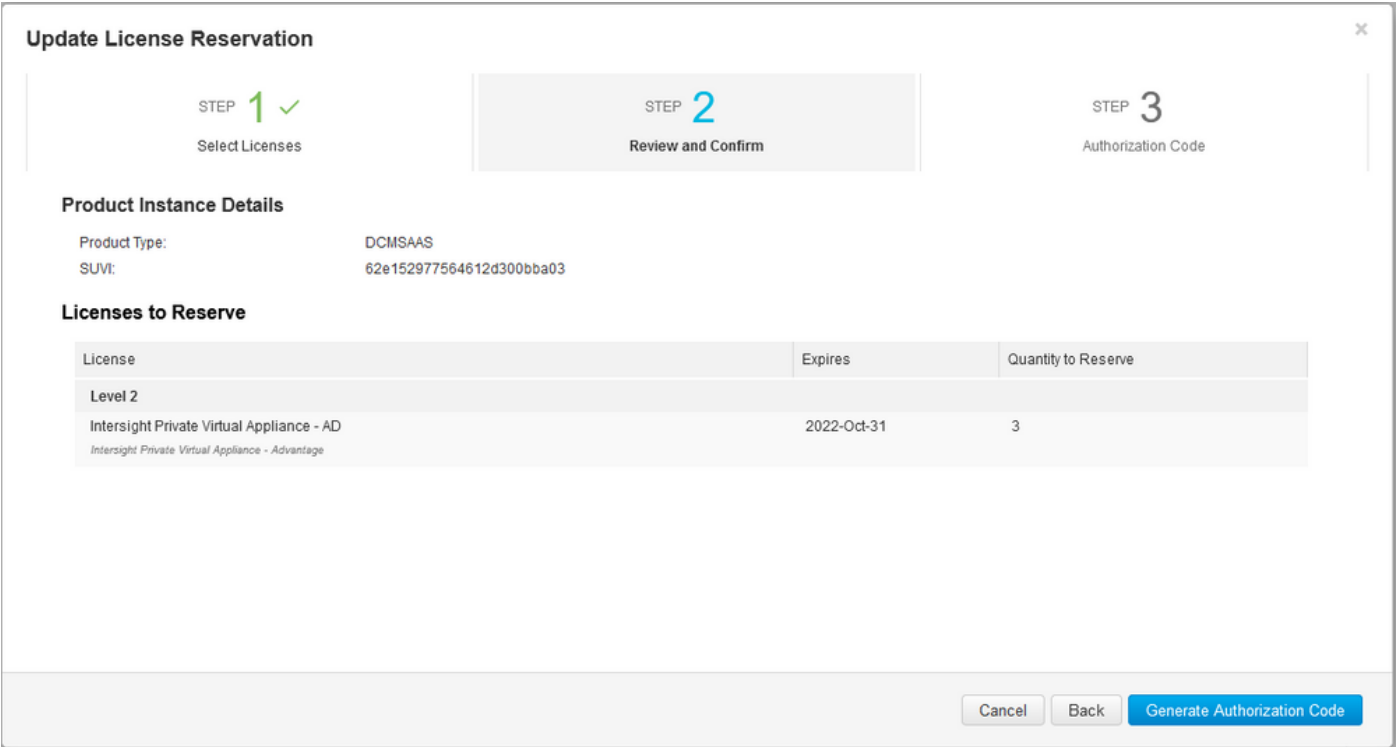

#### **Step 3. Authorization Code**

From this page, you must copy the Authorization Code in order to generate the Confirmation Code

to complete the update. It can take a few minutes for the confirmation code to be generated. So, once you have the Authorization Code, you can then close the wizard as shown in this.

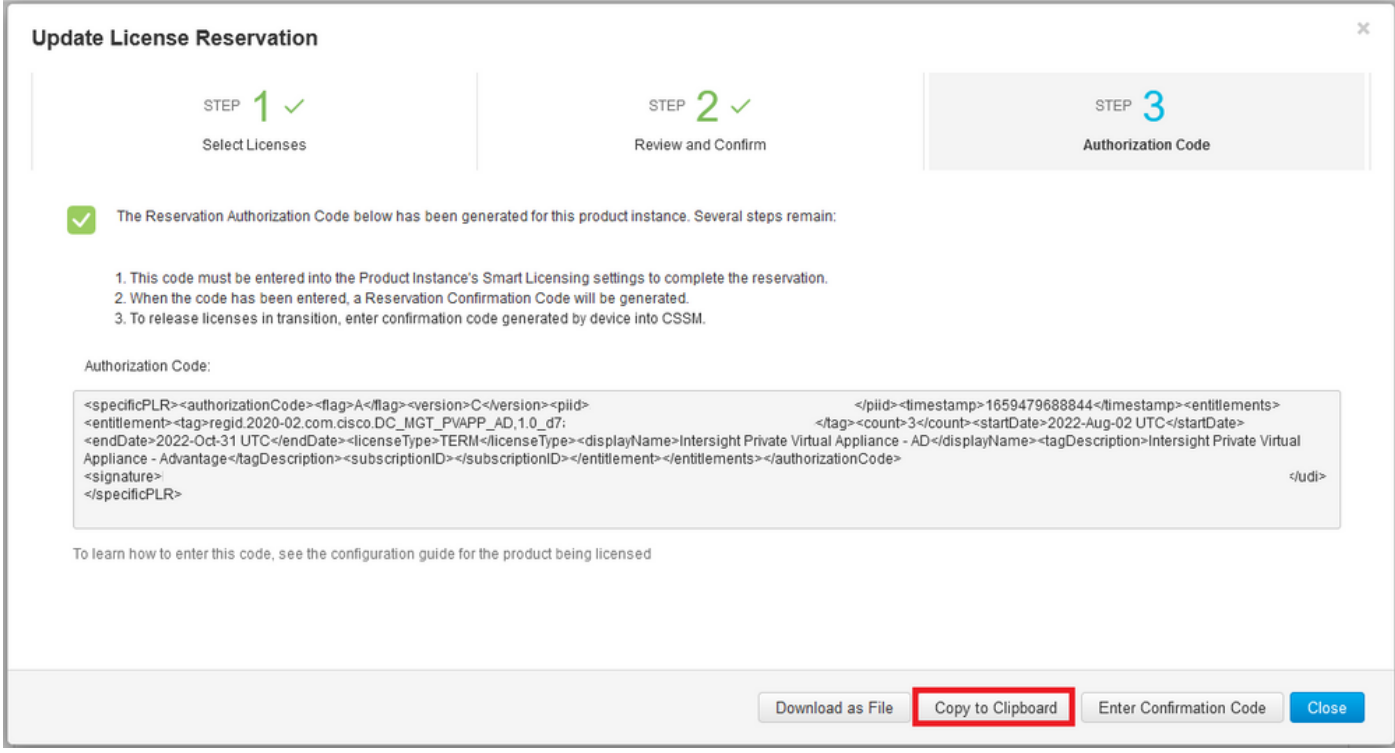

Log in to your Intersight PVA and navigate to **Settings > Licensing**. From the **Actions** drop-down menu, select **Update License.**

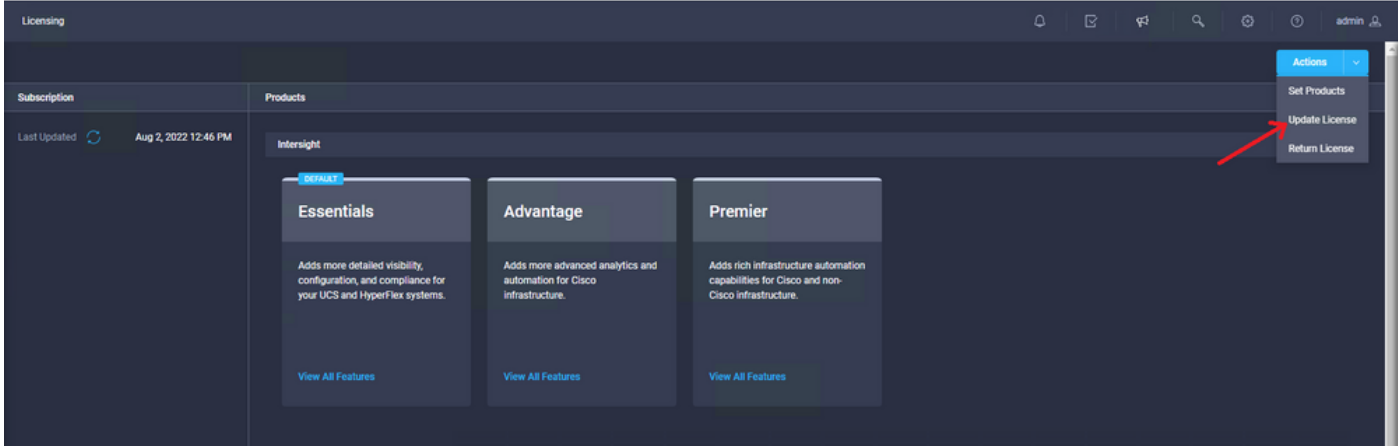

Paste the Reservation Code that you obtain from the Smart Licensing portal and then select **Generate Reservation Confirmation Code**. Once Intersight provides the code, copy it to the clipboard.

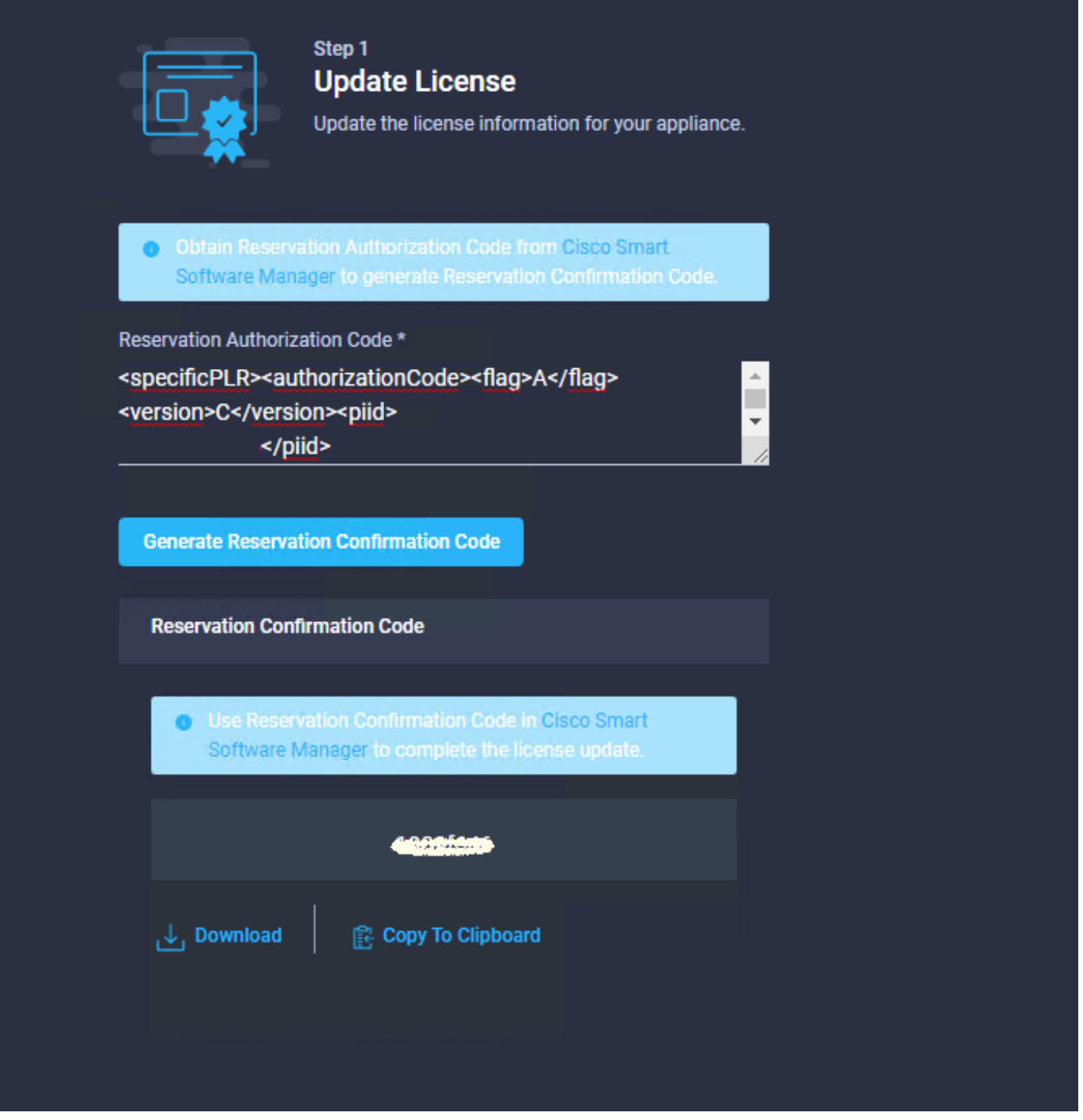

Go back to the Smart Licensing portal on the **Product Instances** tab, identify again your Account ID, and from the **Actions** drop-down menu, select **Enter Confirmation Code** as shown in this image.

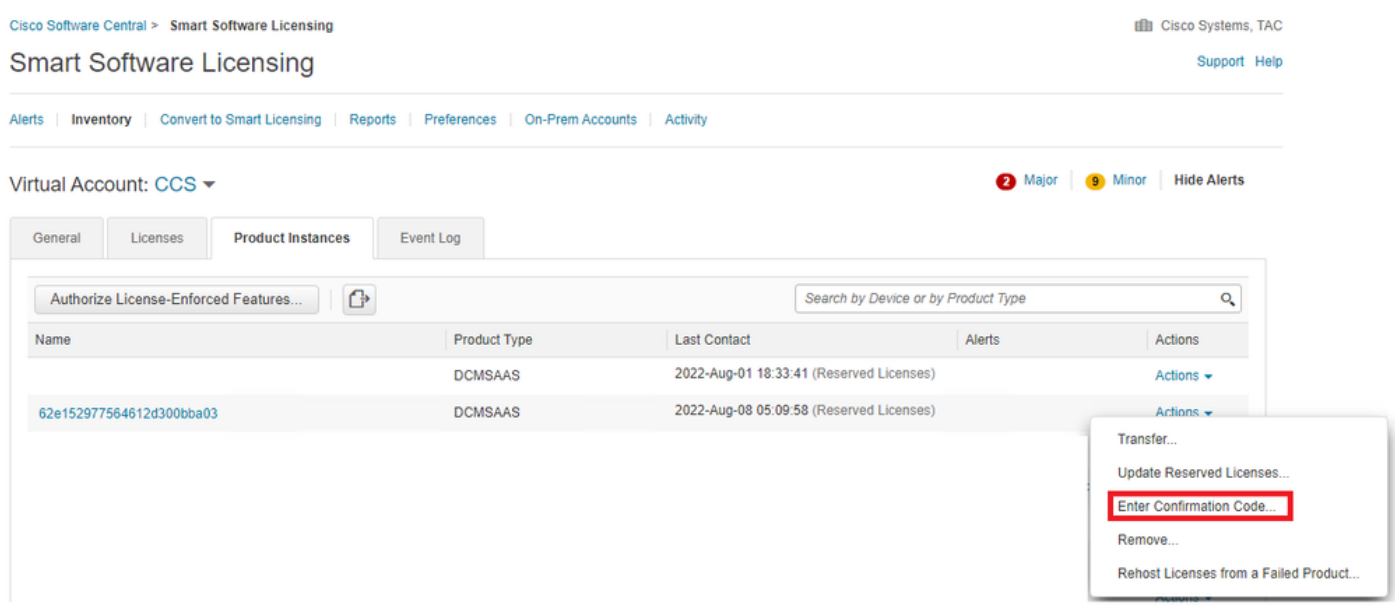

Copy or upload the code here for the update to be effective and select the **OK** button to complete the update process as shown in this image.

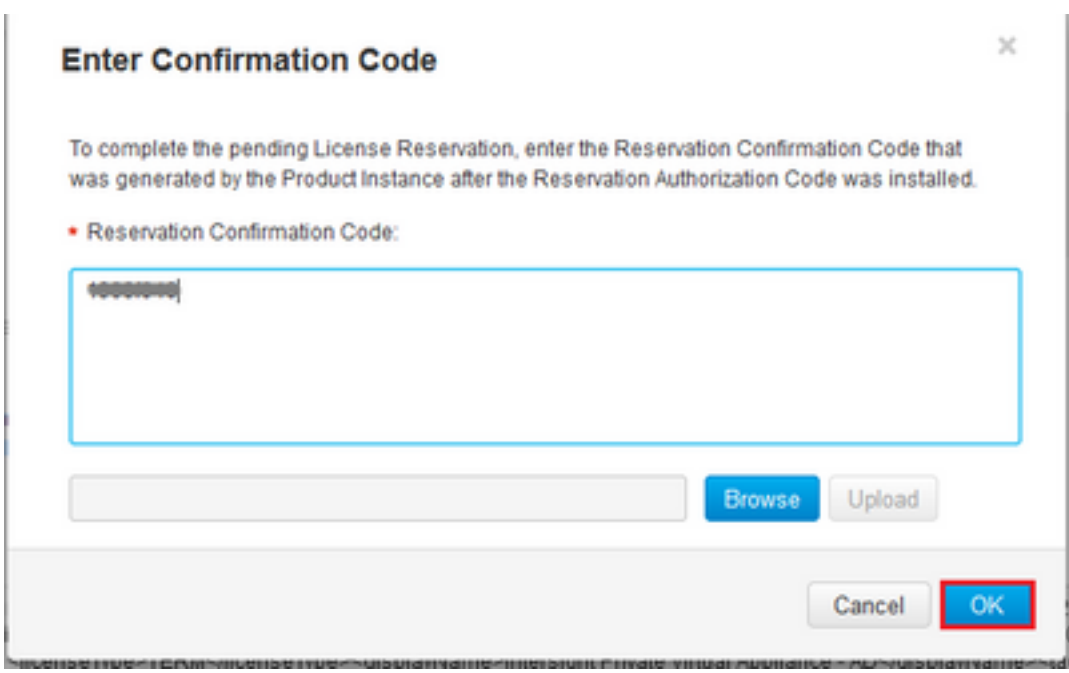

#### **Return License Reservation**

On Intersight, navigate to **Settings > Licensing**. From the **Actions** drop-down, select **Return License** as shown in this image.

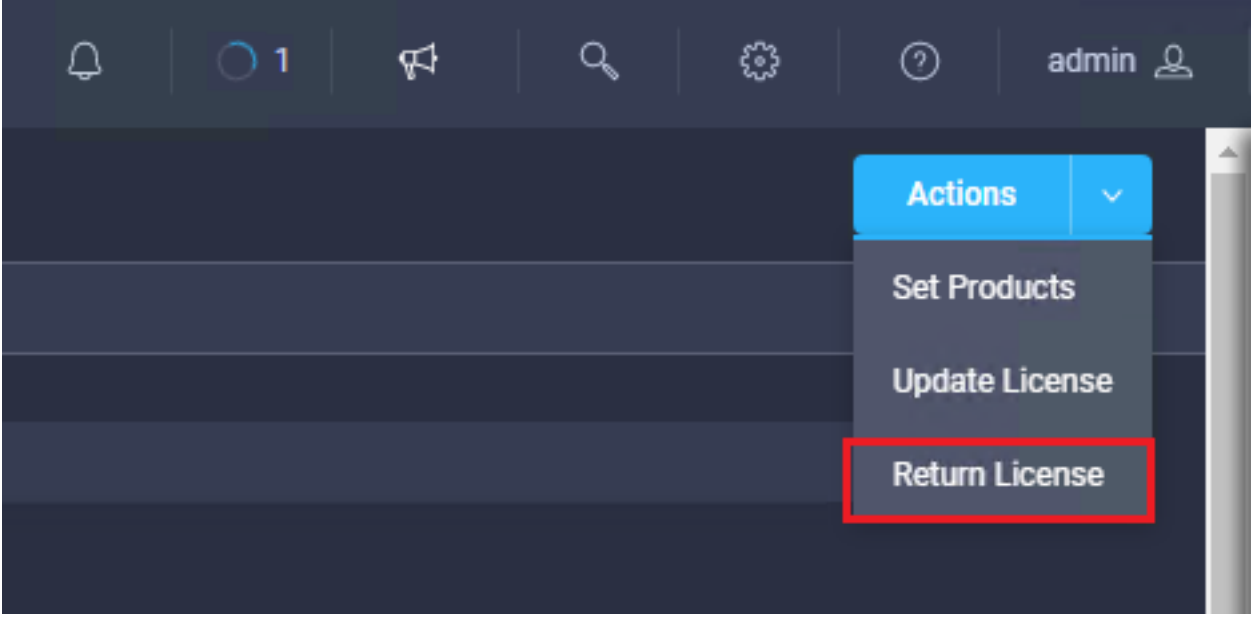

From the new windows that show up, select **Generate Return Code.**

**Caution**: The generation of a return code deregisters immediately license from Intersight PVA.

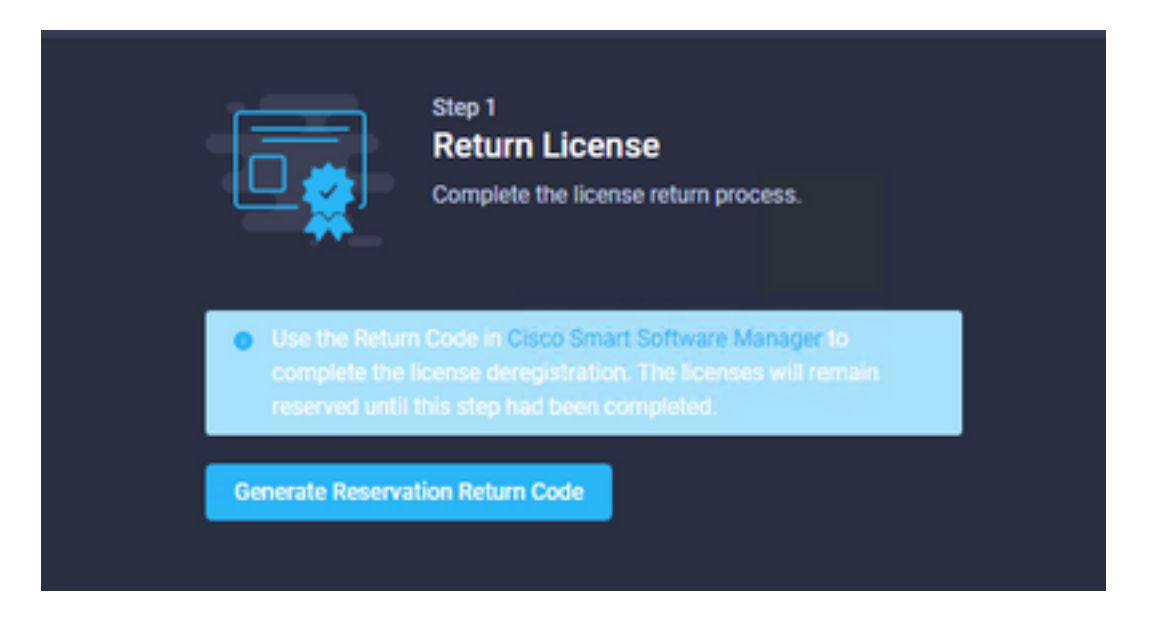

Select **Generate** to acknowledge the alert on the pop-up window.

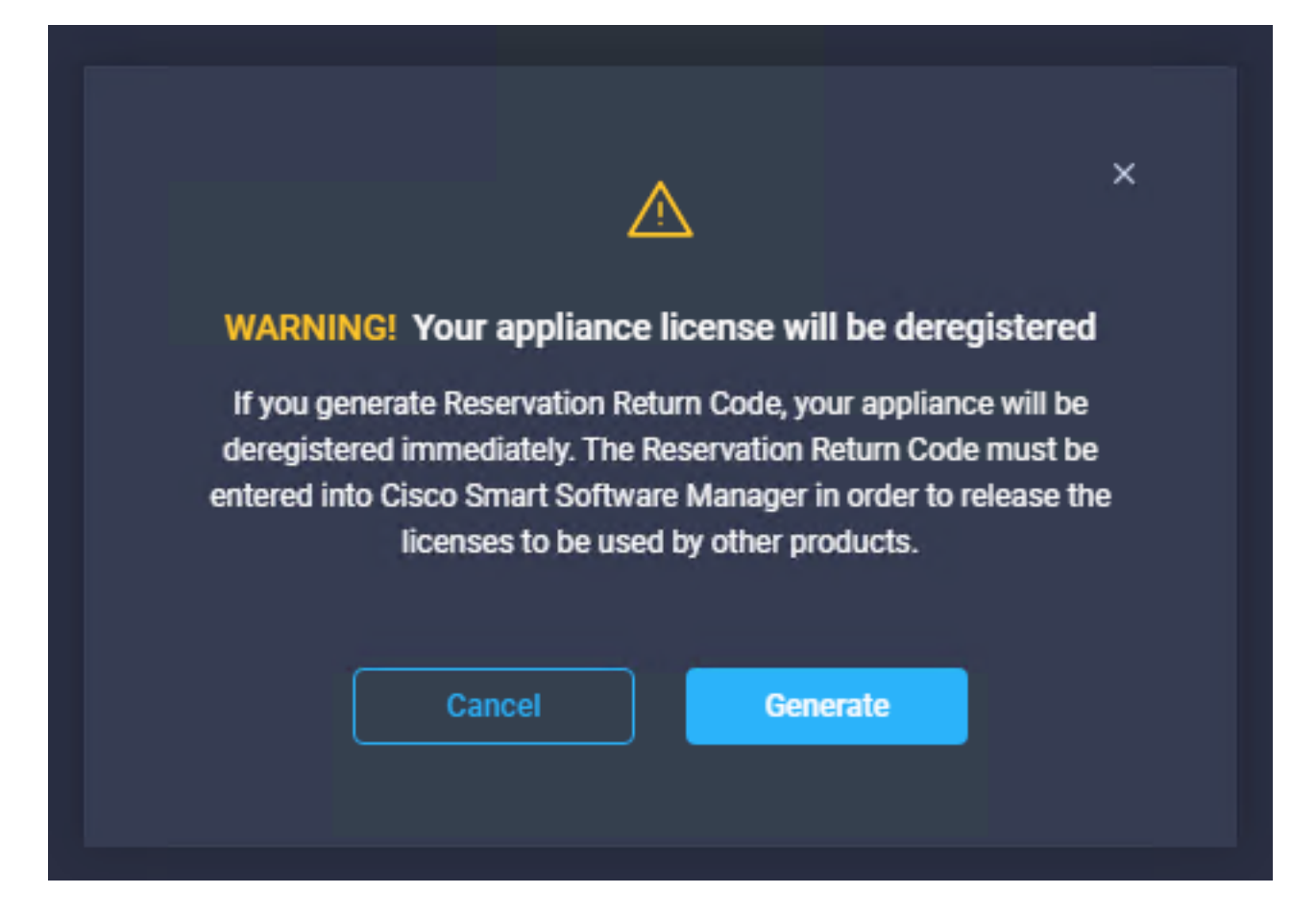

It can take a few minutes for the Return Code to be generated.. Once it shows up, copy it or download it.

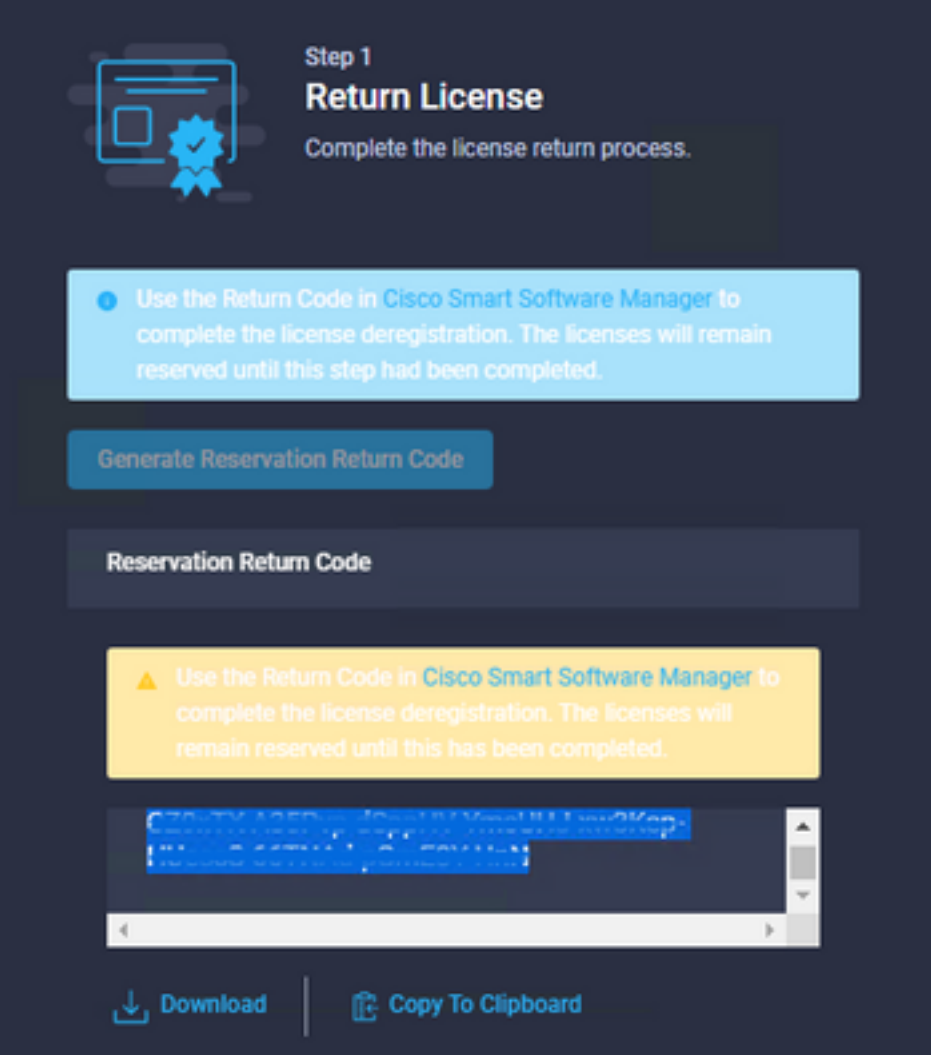

Log in to your [Cisco Smart Software Manager,](https://software.cisco.com/software/smart-licensing/alerts) navigate to the proper virtual account and select the **Product Instances** tab and identify your Account ID. From the **Actions** drop-down, select **Remove...**

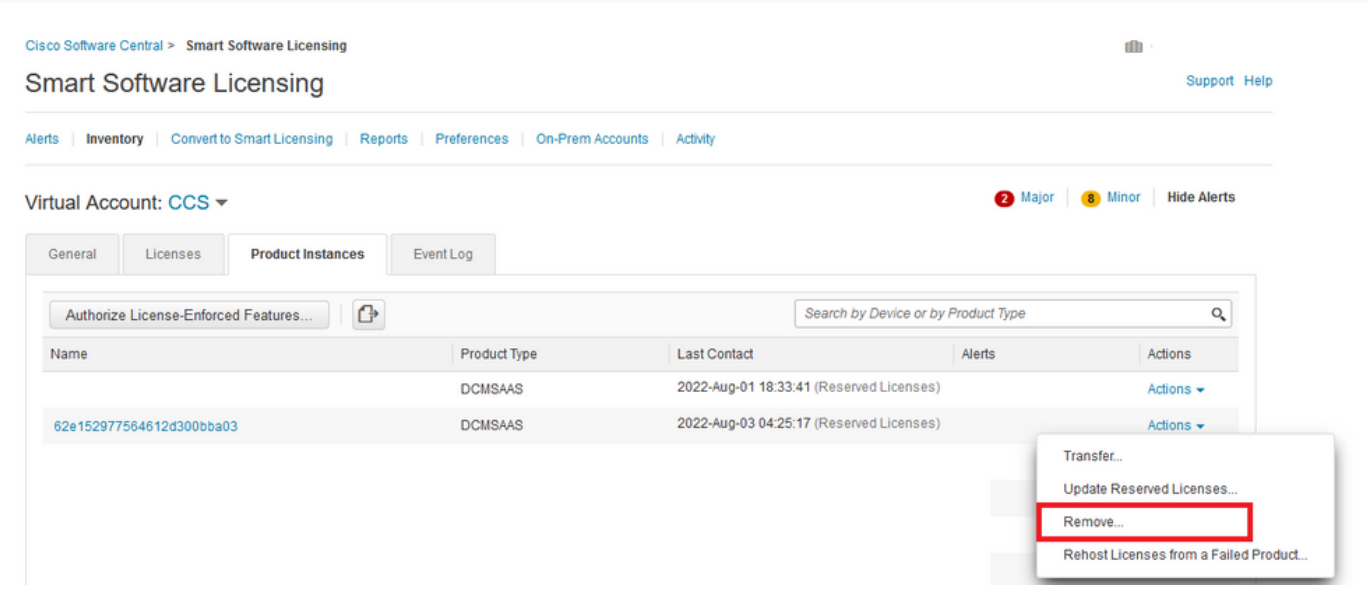

Enter the **Reservation Return Code** and select **Remove Reservation** as shown in this image.

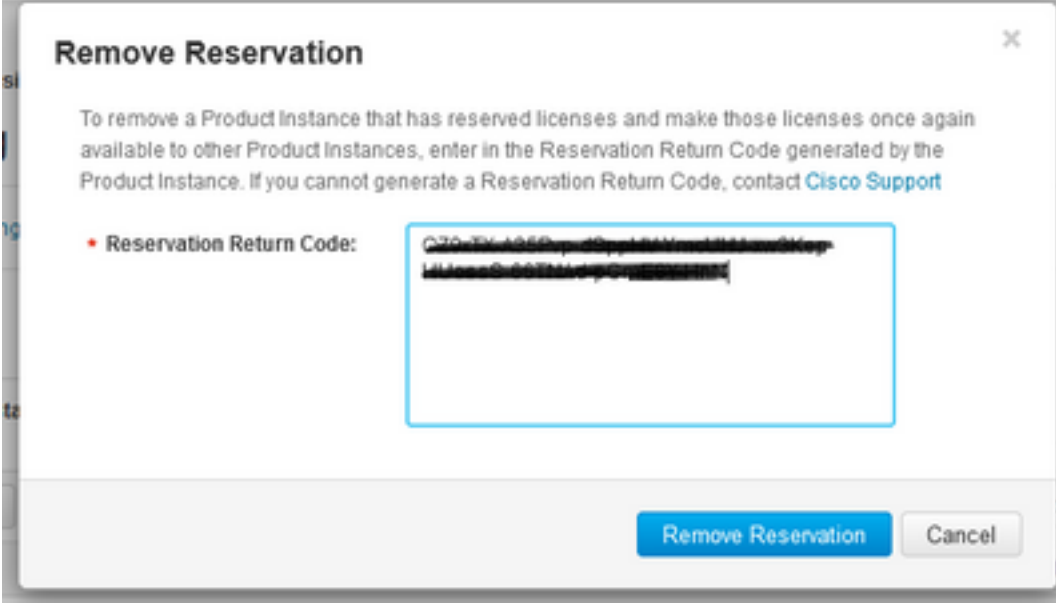

This step deletes the Intersight Account ID from your Product Instances and makes the licenses available again to other instances.

## **Troubleshoot**

This section provides information you can use in order to troubleshoot your configuration.

### **Intersight Fails to generate a Reservation Confirmation Code**

When Intersight fails to generate a Reservation Code, verify all services are running.

SSH to the Intersight PVA and log in with your admin account. From the default menu, select option 4.

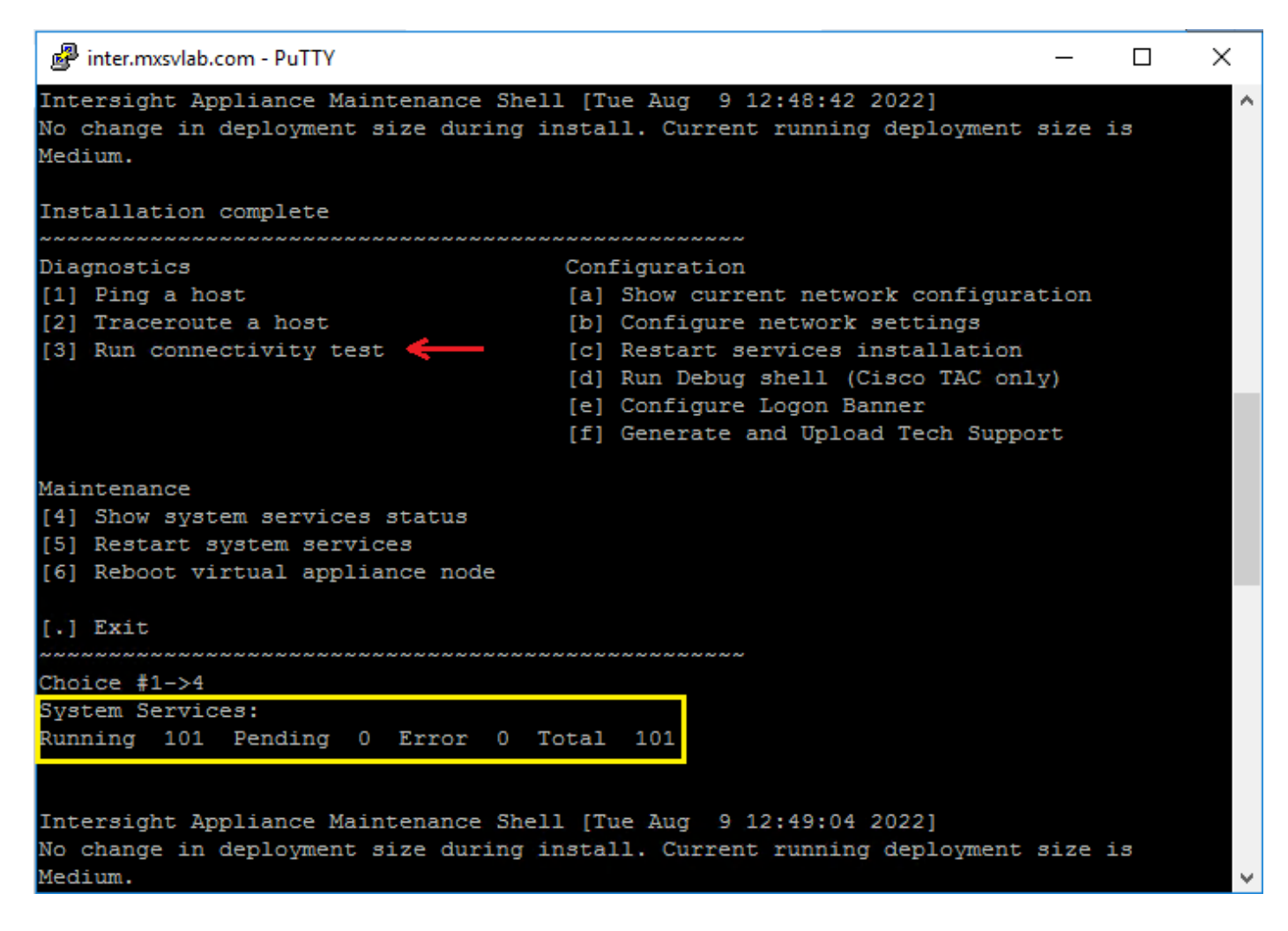

If after the first time it fails, the next tries automatically fail, use the **Restart system services** (option 5). This process can take several minutes and you must monitor with option 4 until all services came up.

#### **Intersight Fails to Generate a Return Code**

When Intersight fails to generate Return Code, navigate to[https://\[FQDN\]/apidocs/introduction/overview/](https://[FQDN]/apidocs/introduction/overview/) and select **API Reference** tab.

Search for **license/LicenseReservationOps** resource and use API call **GET /api/v1/license/LicenseReservationOps**.

From the output verify **{"GenerateReturnCode": status}**, if it is **false,** try again to generate Return code.

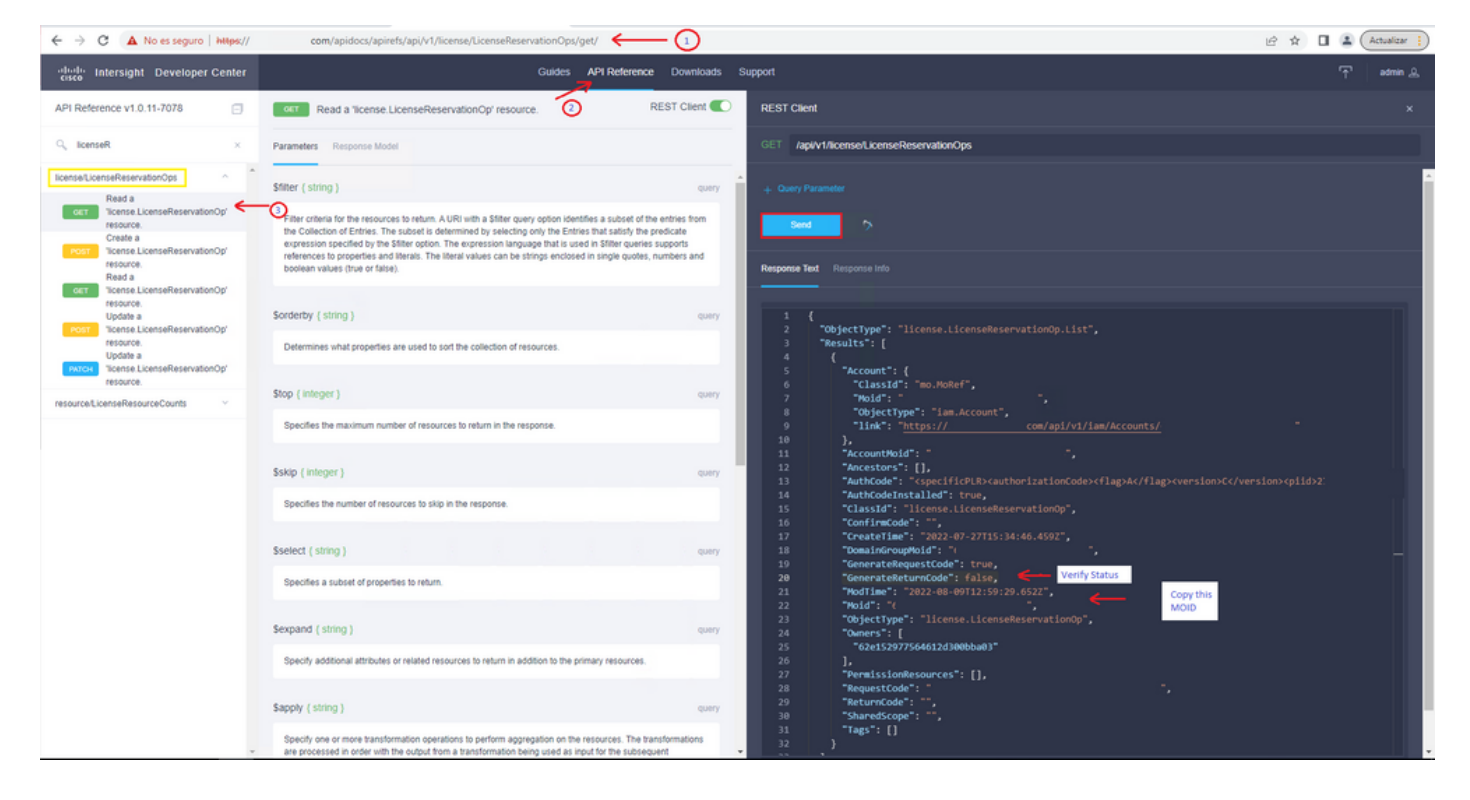

If GenerateReturnCode is set to **True** and Intersight fails to generate it, copy the MOID and use API Call **POST /api/v1/license/LicenseReservationOps/{Moid}.**

Paste the MOID on the required field and set **{"GenerateReturnCode":false}**. Wait until it completes with **200 Success**.

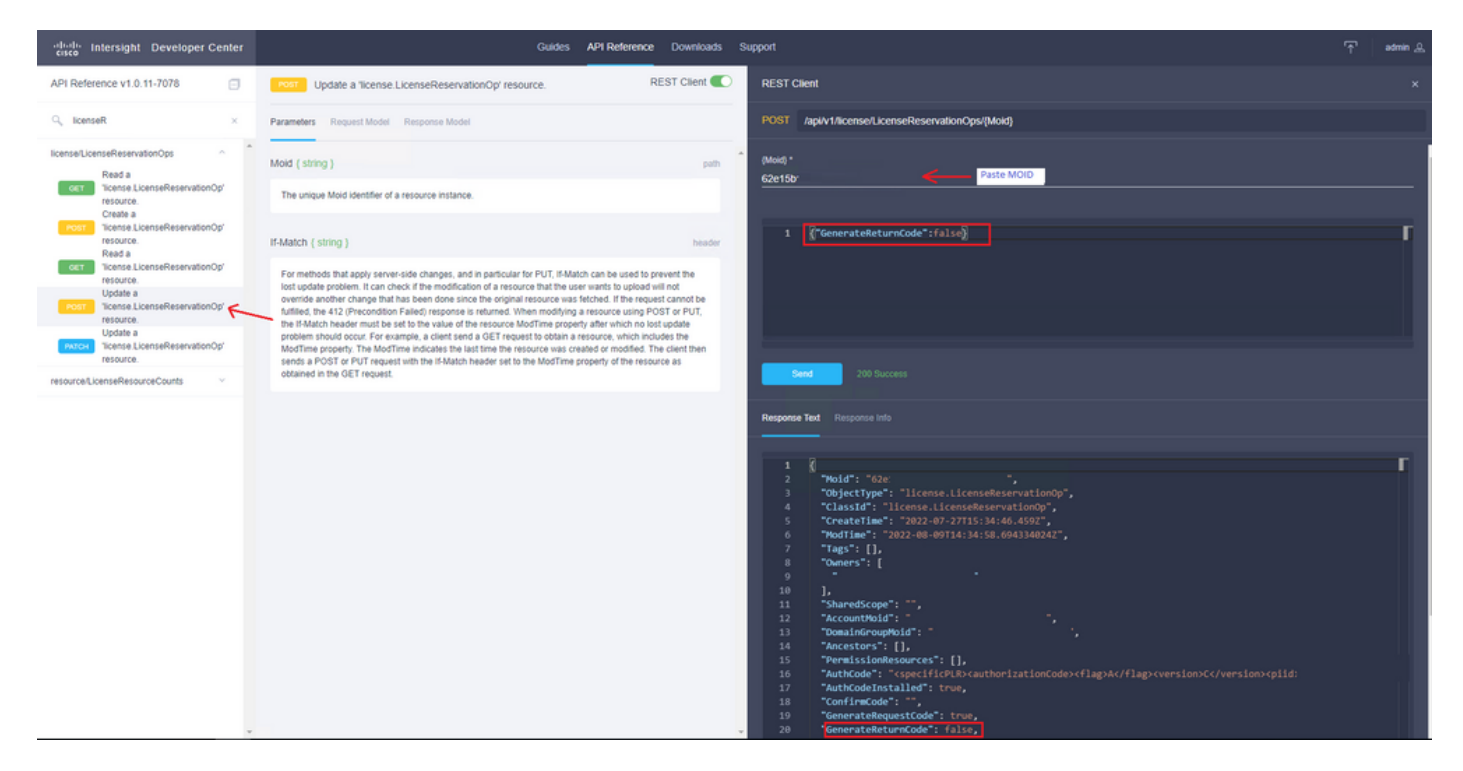

Refresh Intersight PVA and try again to generate the Return Code.

# **Verify**

Use this section in order to confirm that your configuration works properly.

In order to verify if your Intersight has a reservation assigned, your licensing tab on Intersight must

show **Last Updated** date.

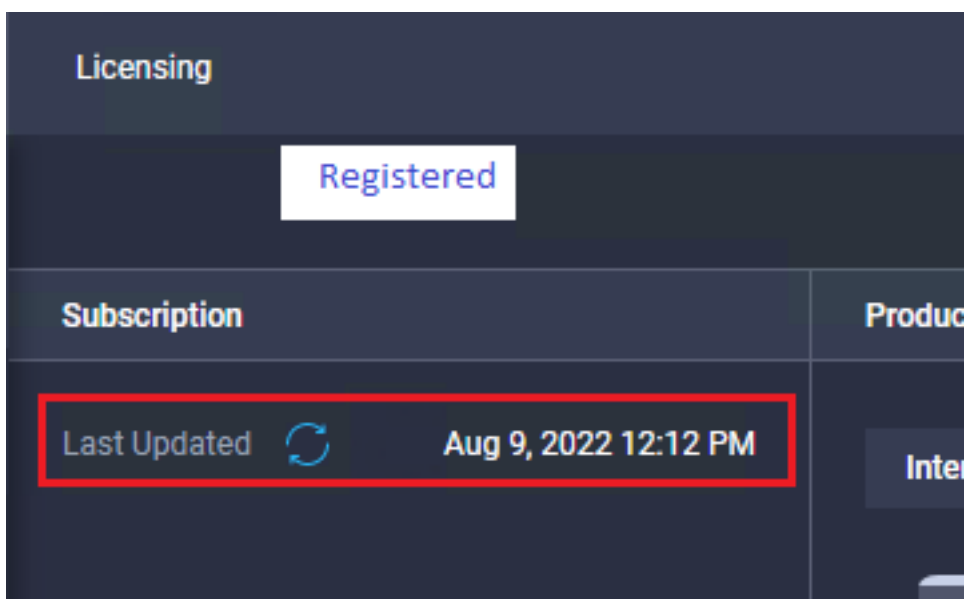

To verify more details of your reservation such as tiers or quantity, you can check it directly on your Smart Portal or with API Call :

#### **GET /api/v1/license/LicenseInfos**.

In this scenario, our reservation has only one Advantage license.

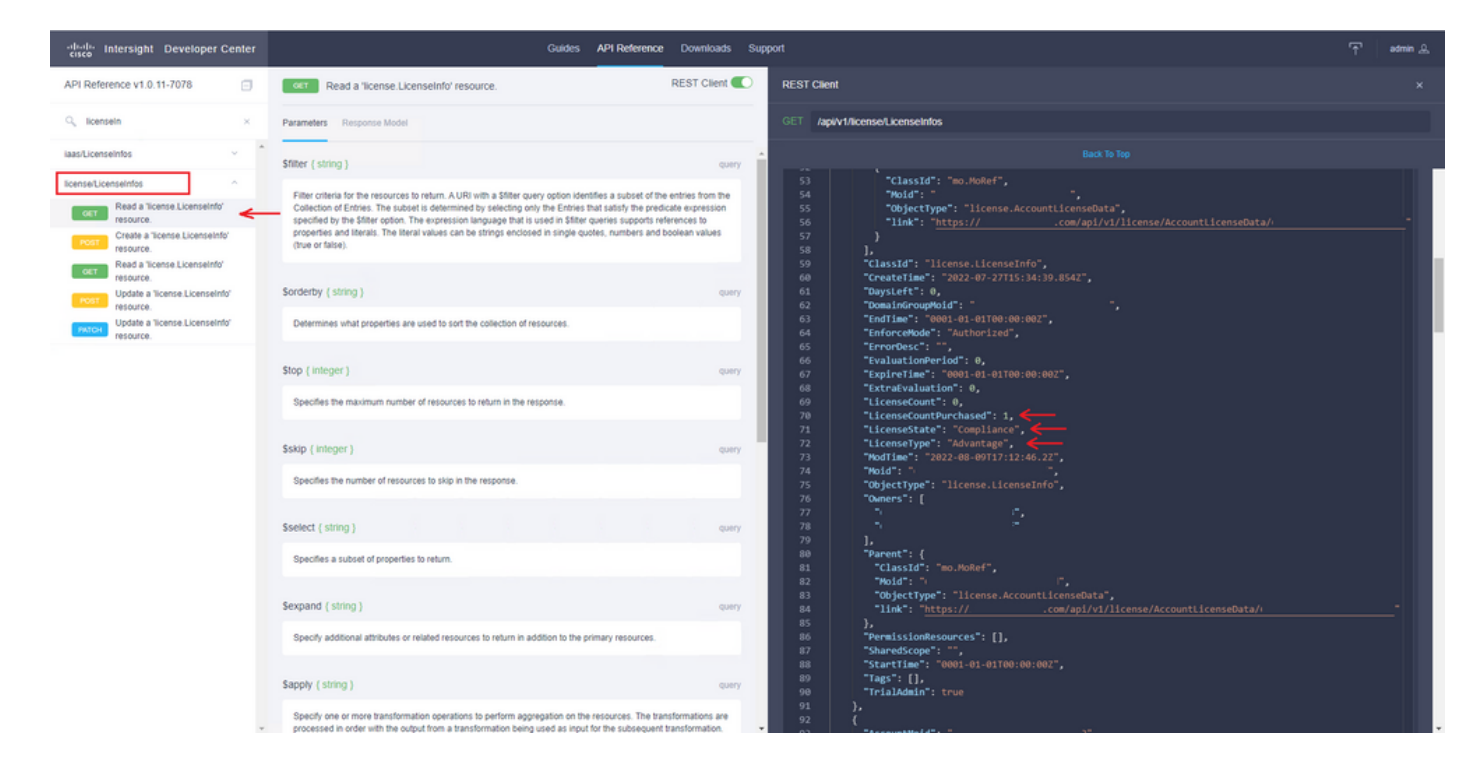

### **Related Information**

- **[Licensing Requirements for Intersight Virtual Appliance](https://www.cisco.com/c/en/us/td/docs/unified_computing/Intersight/b_Cisco_Intersight_Appliance_Getting_Started_Guide/m_appliance_overview.html)**
- **[Technical Support & Documentation Cisco Systems](https://www.cisco.com/c/en/us/support/index.html)**